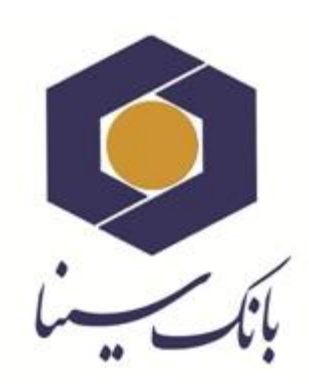

 $\Box$ 

 $\Box$ 

 $\Box$ 

 $\Box$ 

 $\Box$ 

 $\Box$ 

 $\Box$ 

 $\Box$ 

 $\Box$ 

 $\Box$ 

 $\Box$ 

 $\Box$ 

 $\Box$ 

 $\Box$ 

 $\Box$ 

 $\Box$ 

 $\Box$ 

 $\Box$ 

 $\Box$ 

 $\Box$ 

 $\Box$ 

 $\Box$ 

 $\Box$ 

 $\Box$ 

 $\Box$ 

 $\Box$ 

 $\overline{a}$ 

 $\Box$ 

 $\Box$ 

 $\Box$ 

 $\overline{a}$ 

 $\Box$ 

 $\Box$ 

 $\Box$ 

 $\Box$ 

 $\Box$ 

 $\Box$ 

 $\Box$ 

 $\Box$ 

 $\Box$ 

 $\Box$ 

 $\Box$ 

 $\Box$ 

 $\Box$ 

 $\overline{a}$ 

 $\Box$  $\Box$ 

 $\Box$  $\Box$  $\Box$  $\Box$  $\Box$ 

 $\Box$  $\overline{a}$  $\Box$ 

 $\Box$ 

 $\Box$  $\Box$  $\Box$  $\Box$  $\Box$ 

 $\Box$ 

 $\Box$  $\Box$ 

 $\Box$  $\overline{a}$  $\Box$  $\Box$  $\Box$  $\Box$  $\Box$  $\overline{a}$  $\Box$  $\Box$  $\Box$  $\Box$  $\Box$  $\Box$  $\Box$ 

 $\Box$  $\Box$ 

 $\Box$  $\Box$  $\Box$  $\Box$ 

 $\Box$  $\Box$ 

 $\Box$ 

 $\Box$ 

 $\Box$  $\Box$ 

 $\Box$ 

 $\Box$ 

 $\Box$ 

 $\Box$ 

 $\Box$ 

 $\Box$ 

 $\Box$ 

 $\Box$ 

 $\Box$ 

 $\Box$  $\Box$ 

 $\Box$ 

 $\Box$ 

 $\Box$ 

 $\Box$  $\Box$  $\Box$  $\Box$ 

 $\Box$ 

 $\Box$ 

 $\Box$ 

 $\Box$  $\Box$ 

 $\Box$  $\Box$ 

 $\Box$ 

 $\Box$ 

 $\Box$ 

# **راهنمای کاربری درگاه خدمات کارتی**

**اداره پشتیبانی عملیات بانکی و خدمات نوین**

ویرایش . , ہ فروردین ماه 1398

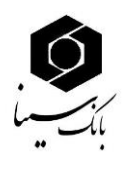

## **تاریخچه ویرایش**

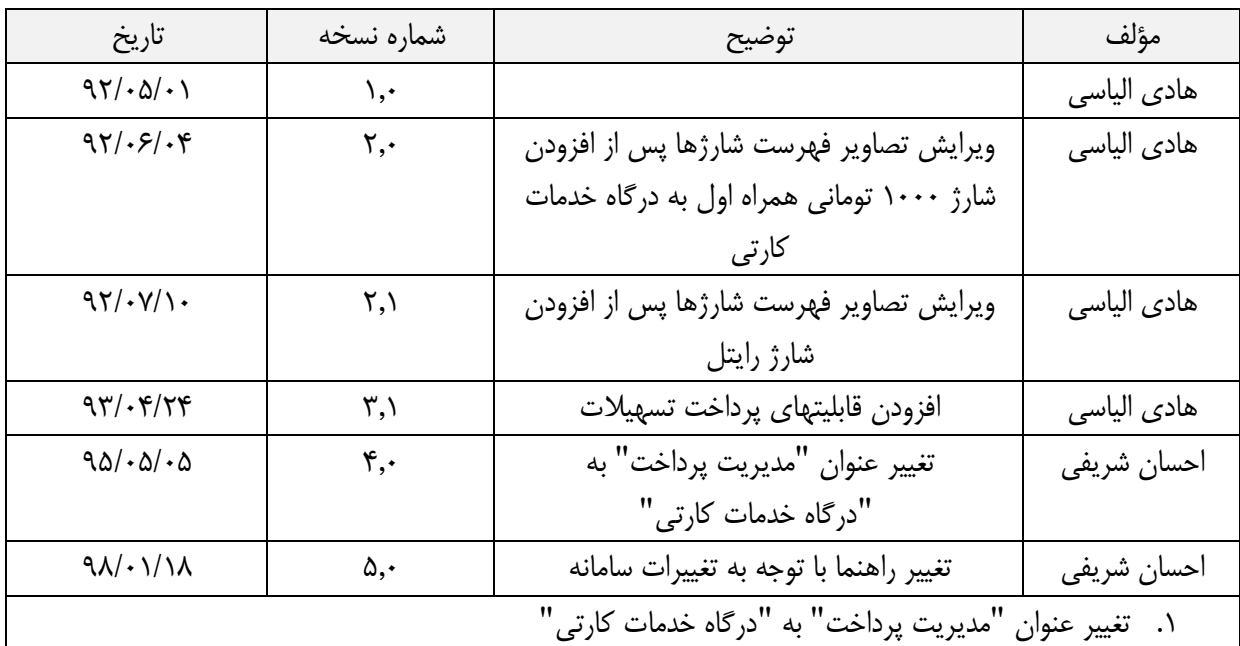

اداره پشتیبانی عملیات بانکی و خدمات نوین ~~~~~~~~~~~~~~~~~~~~~~~~~~~~~~~~~~~~~~~~~~~~~~~~~~~~~~~~~~1

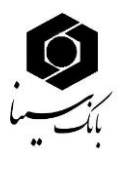

 $Y_{\alpha}$ 

๛๛๛

فهرست

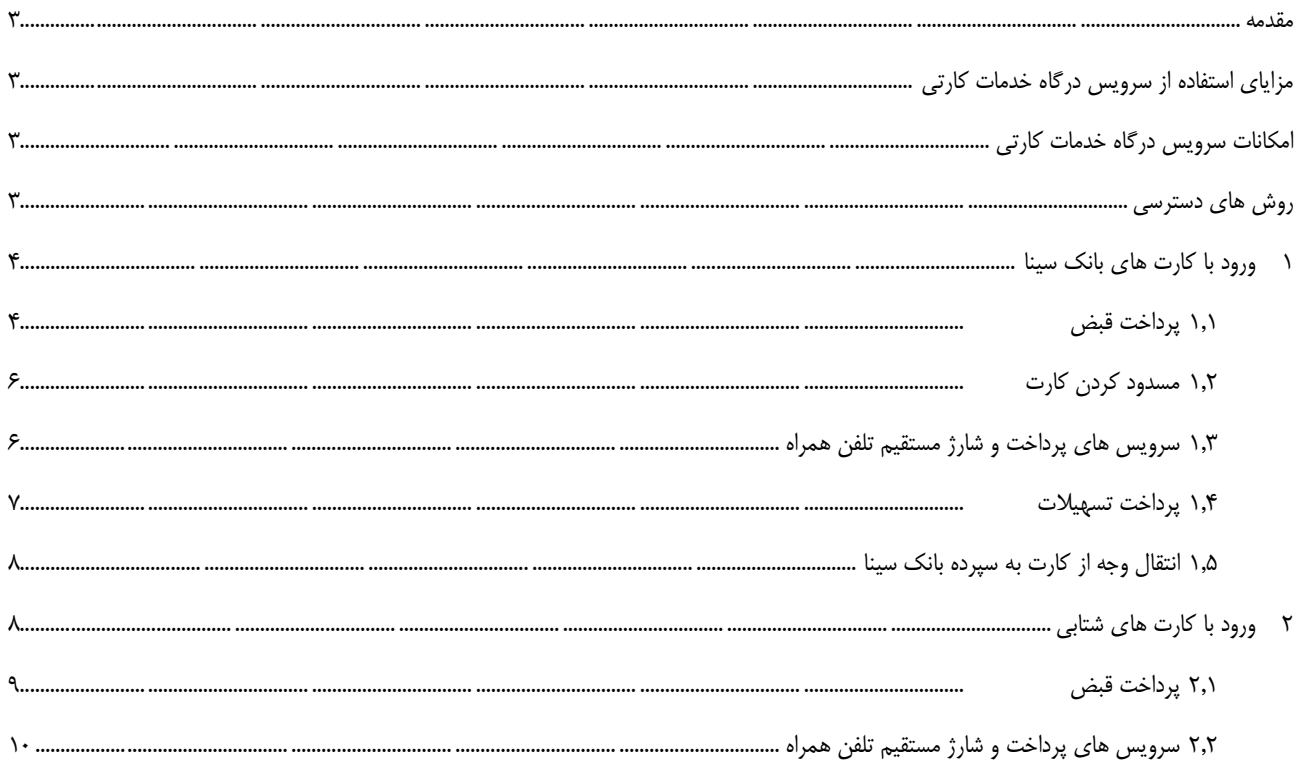

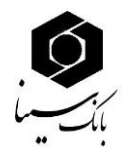

#### <span id="page-3-0"></span>**مقدمه**

در راستای گسترش خدمات بانكداری الكترونیكی، ترویج فرهنگ استفاده از پول الكترونیكی، جلوگیری از مراجعات غیرضروری به شعب بانکها، گام بلندی در جهت تسهیل فرآیند غیرحضوری در خدماتی مانند پرداخت قبوض و سایر عملیات بانكی برداشته شده است. از این پس مشتریان گرامی قادر خواهند بود با داشتن هر یک از کارت های عضو شتاب نسبت به پرداخت قبوض)آب ، برق و ...( و خرید شارژ از طریق اینترنت اقدام نمایند.

<span id="page-3-1"></span>**مزاياي استفاده از سرويس درگاه خدمات کارتی**

- صرفهجویی در وقت و هزینه رفت و آمد
	- پرداخت در هر ساعت از شبانه روز
- دسترسی آسان به سوابق و مدیریت پرداختها
	- ...

## <span id="page-3-2"></span>**امكانات سرويس درگاه خدمات کارتی**

- پرداخت قبض
- پرداخت تسهیالت
- انتقال وجه کارت به سپرده بانک سینا
	- مسدود کردن کارت
	- خرید شارژ اپراتورها

## <span id="page-3-3"></span>**روش هاي دسترسی**

مرورگر https://sina<sup>y 2</sup>h.com/CustomerService<sup>y</sup>/viewLogin.html آدرس مورگر https://sina<sup>y 2</sup>h.com/CustomerService<sup>y</sup>/viewLogin.html ادر بخش آدرس مورگر وب

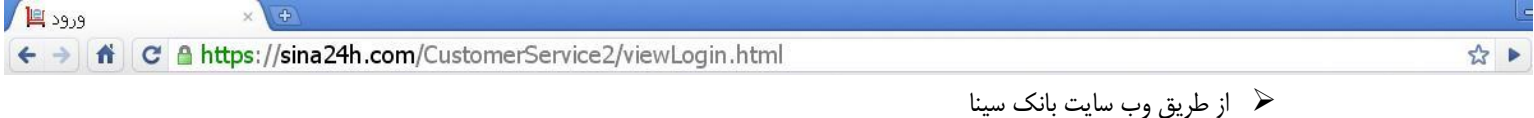

پس از مشاهده صفحه ورود به صورت زیر، به دو روش می توان وارد درگاه درگاه خدمات کارتی گردید که در ادامه به تفصیل بررسی می گردند.

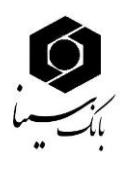

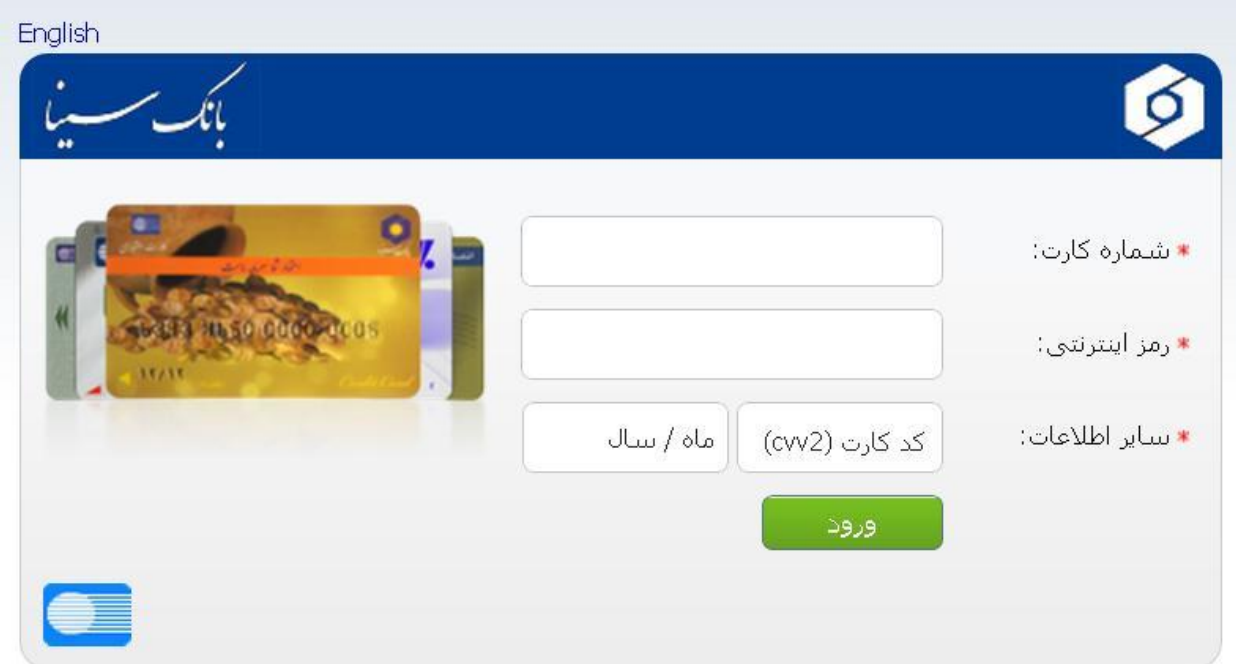

#### <span id="page-4-0"></span>1 ورود با کارت های بانک سینا

پس از وارد نمودن شماره کارت، رمز دوم، 2CVV و تاریخ انقضا می توانید منوی زیر را مشاهده نمایید.

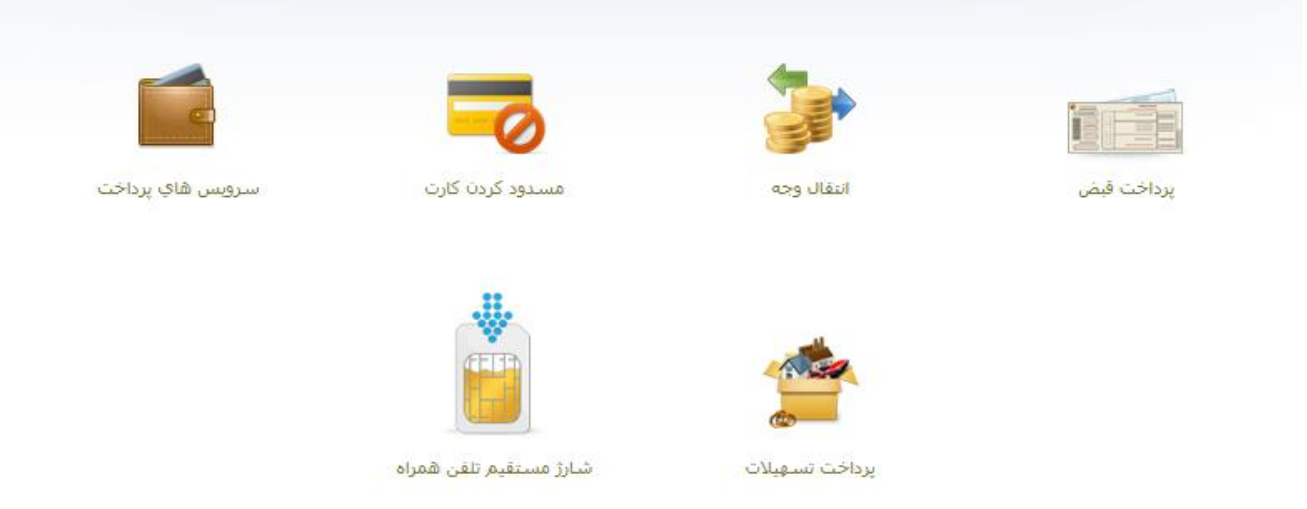

با کلیک بر روی هر یک از گزینه های فوق در صفحه اصلی درگاه درگاه خدمات کارتی می توانید بصورت ذیل از سرویسهای آن بهرهمند گردید.

<span id="page-4-1"></span>**1.1 پرداخت قبض**

در این بخش می توان با وارد نمودن شناسه قبض و شناسه پرداخت نسبت به پرداخت قبض اقدام نمود. پس از کلیک یر روی دکمه **مرحله بعد** به صفحه تایید رفته و با کلیک بر روی دکمه **پرداخت قبض**، قبض خود را پرداخت نمایید.

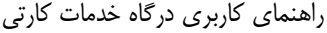

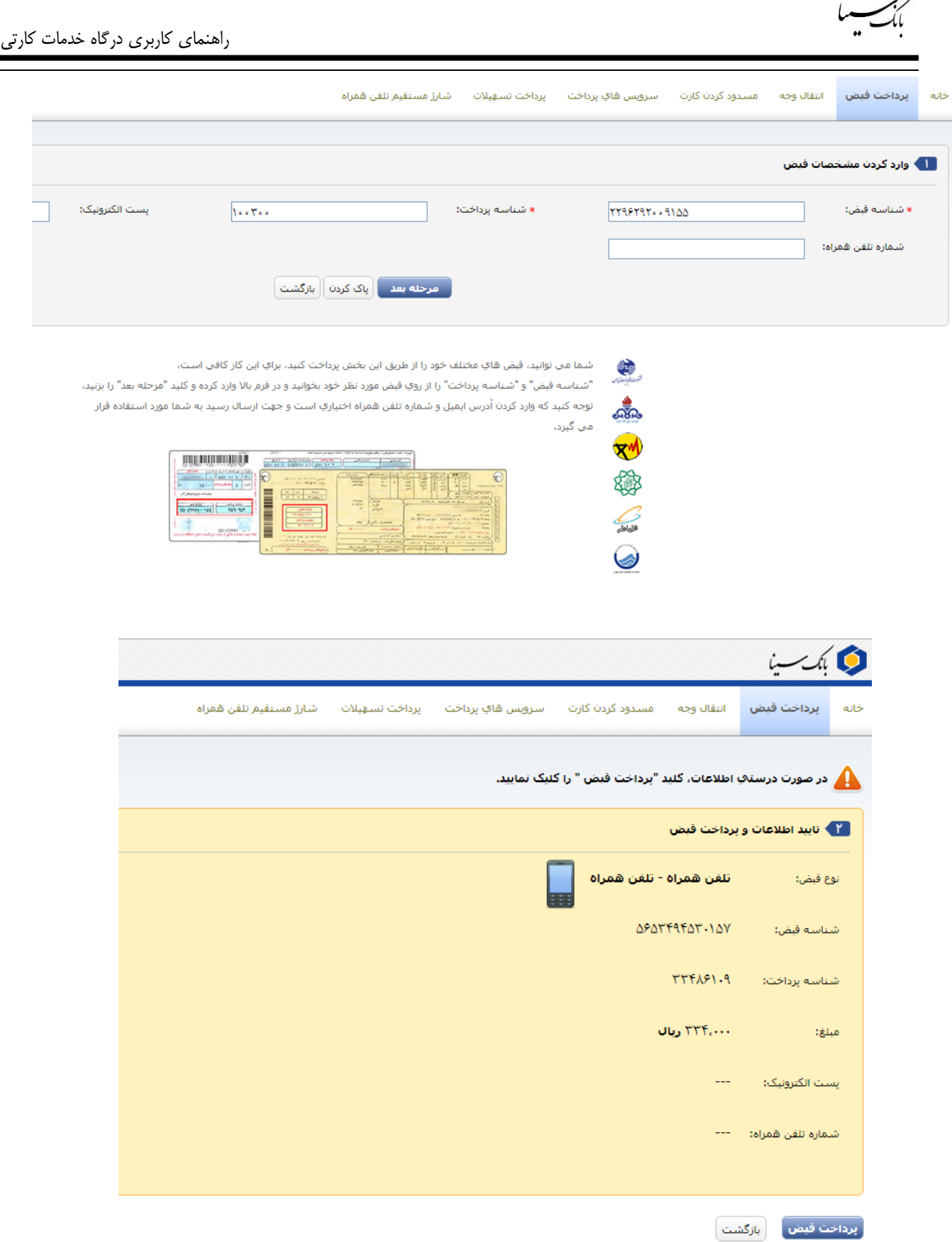

پس از پرداخت موفق، شماره پیگیری خود را مشاهده و یادداشت نمایید.

 $\circ$ 

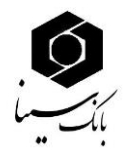

## <span id="page-6-0"></span>**1.2 مسدود کردن کارت**

در صورت به سرقت رفتن و یا مفقود شدن کارت میتوانید از این بخش با کلیک بر روی دکمه "**کارت من را مسدود کن**" جهت مسدودی آن اقدام فرمایید.

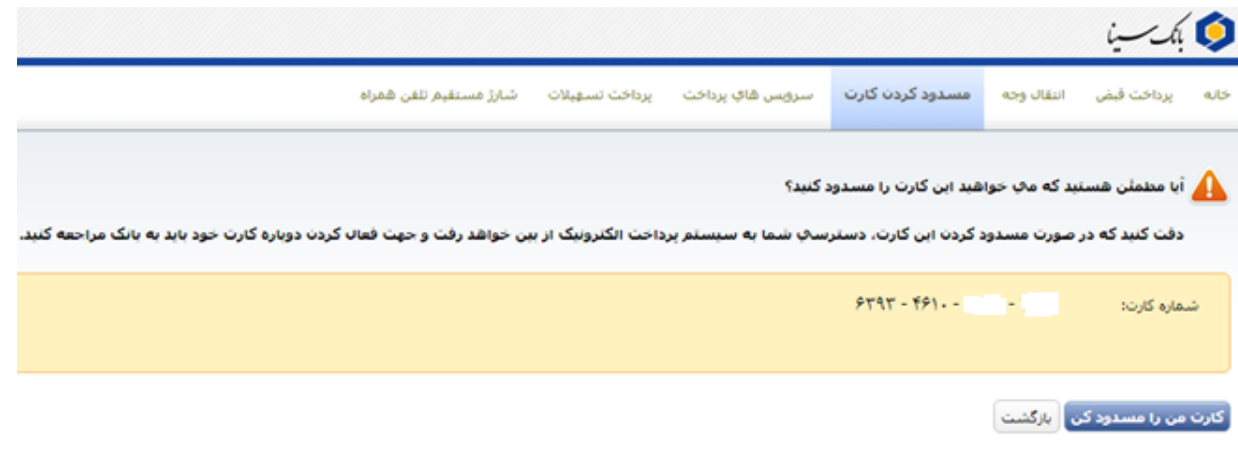

## <span id="page-6-1"></span>**1.3 سرويس هاي پرداخت و شارژ مستقیم تلفن همراه**

جهت خرید شارژ از اپراتورهای تلفنهای همراه و یا شارژ مستقیم اپراتورها، می توانید با استفاده از منوهای سرویسهای پرداخت و یا شارژ

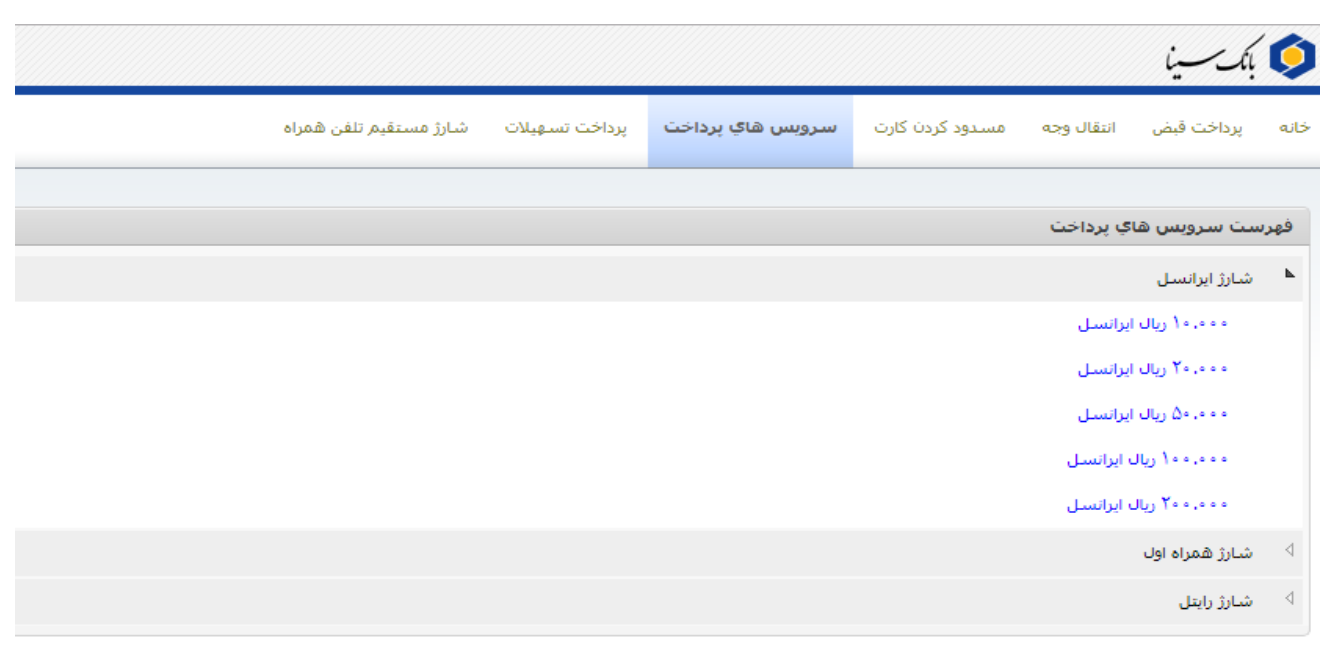

مستقیم تلفن همراه ، با انتخاب مبلغ و نوع اپراتور خرید شارژ داشته باشید.

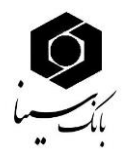

در صورتیکه تمایل دارید تا از اپراتورهای دیگری شارژ خریداری نمایید، با انتخاب اپراتورهای دیگر میتوانید فهرست شارژهای موجود در آن را مشاهده فرمایید.

<span id="page-7-0"></span>**1.4 پرداخت تسهیالت**

در این بخش میتوان با وارد نمودن شماره تسهیالت و مبلغ قسط اقدام به پرداخت اقساط تسهیالت نمود.

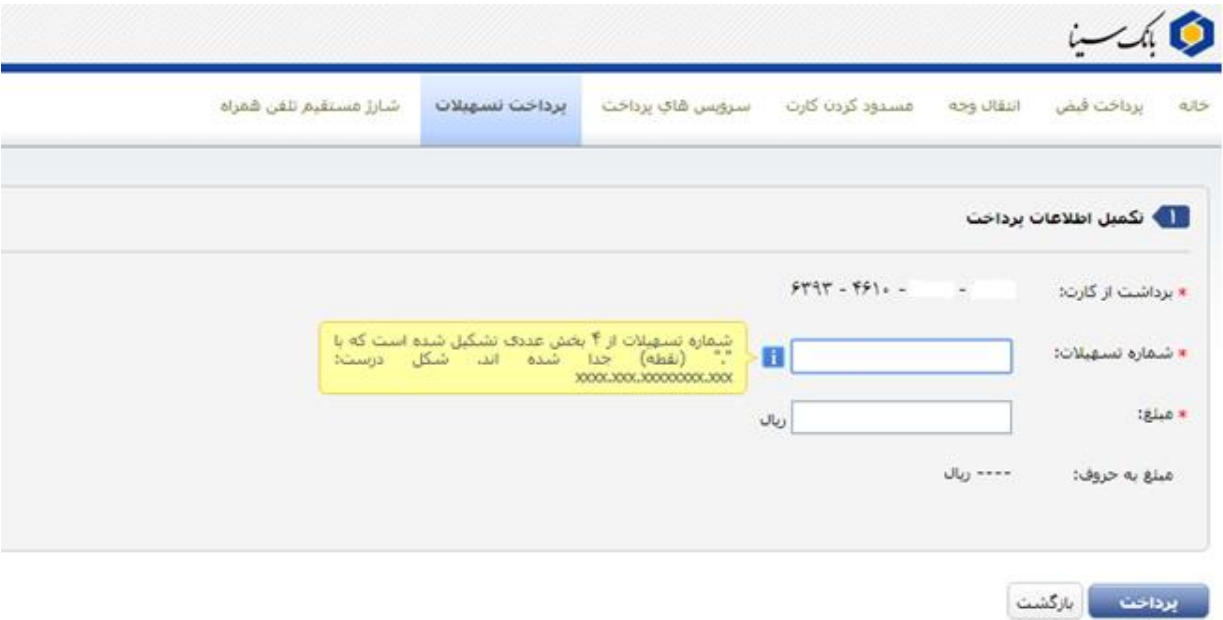

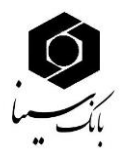

### <span id="page-8-0"></span>**1.5 انتقال وجه از کارت به سپرده بانک سینا**

در این بخش میتوان با وارد نمودن شماره سپرده مقصد و مبلغ انتقال وجه، اقدام به انتقال وجه از کارت به یک سپرده در بانک سینا نمود:

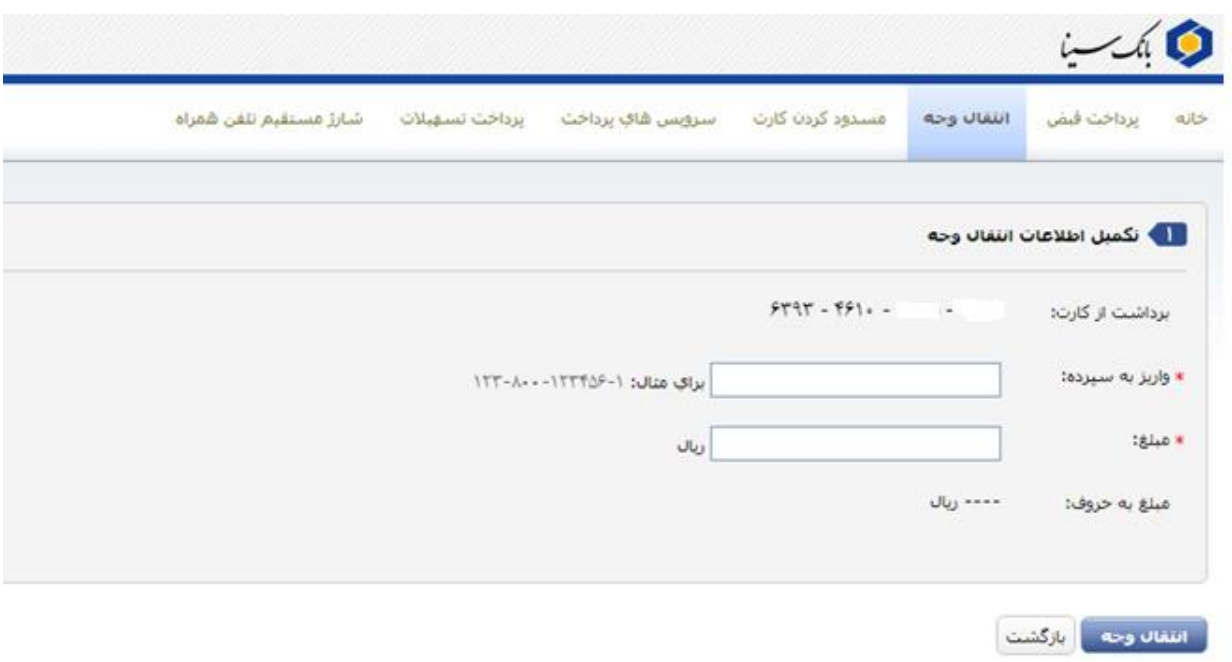

### <span id="page-8-1"></span>2 ورود با کارت های شتابی

در این بخش پس از وارد نمودن اطالعات مربوط به یكی از کارتهای شتابی وارد منوی اصلی با گزینههای زیر خواهید شد:

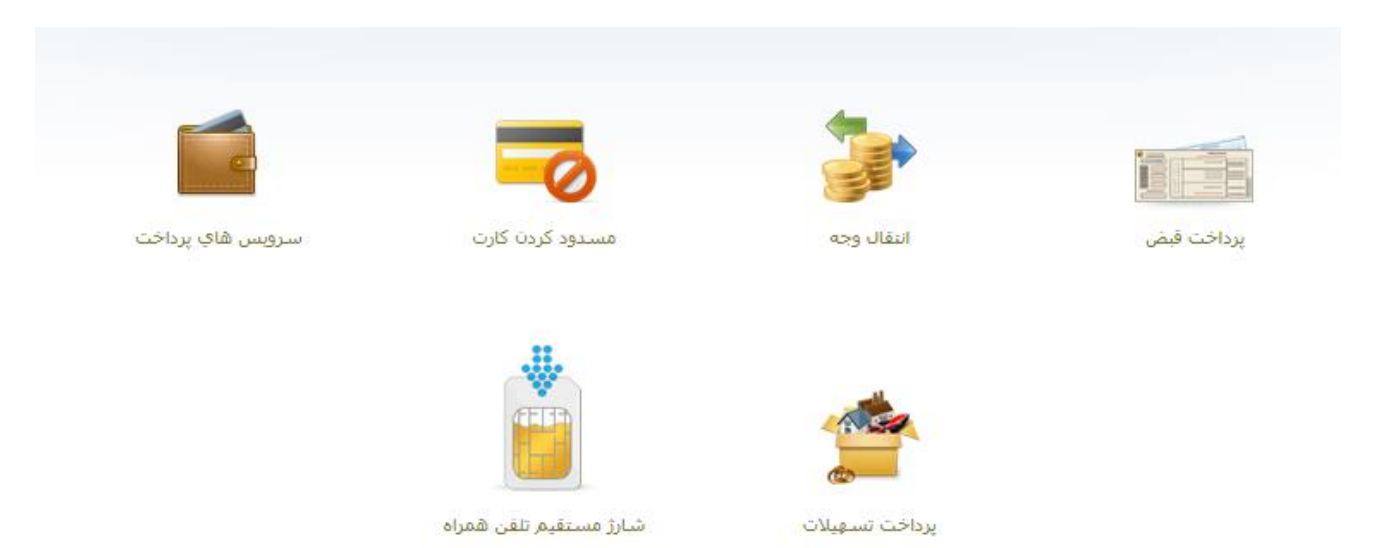

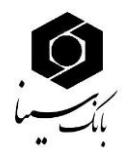

## <span id="page-9-0"></span>**2.1 پرداخت قبض**

در این بخش می توان با وارد نمودن شناسه قبض و شناسه پرداخت نسبت به پرداخت قبض اقدام نمود. پس از کلیک یر روی دکمه **مرحله بعد** به صفحه تایید رفته و با کلیک بر روی دکمه **پرداخت قبض**، قبض خود را با استفاده از یک کارت شتابی پرداخت نمایید.

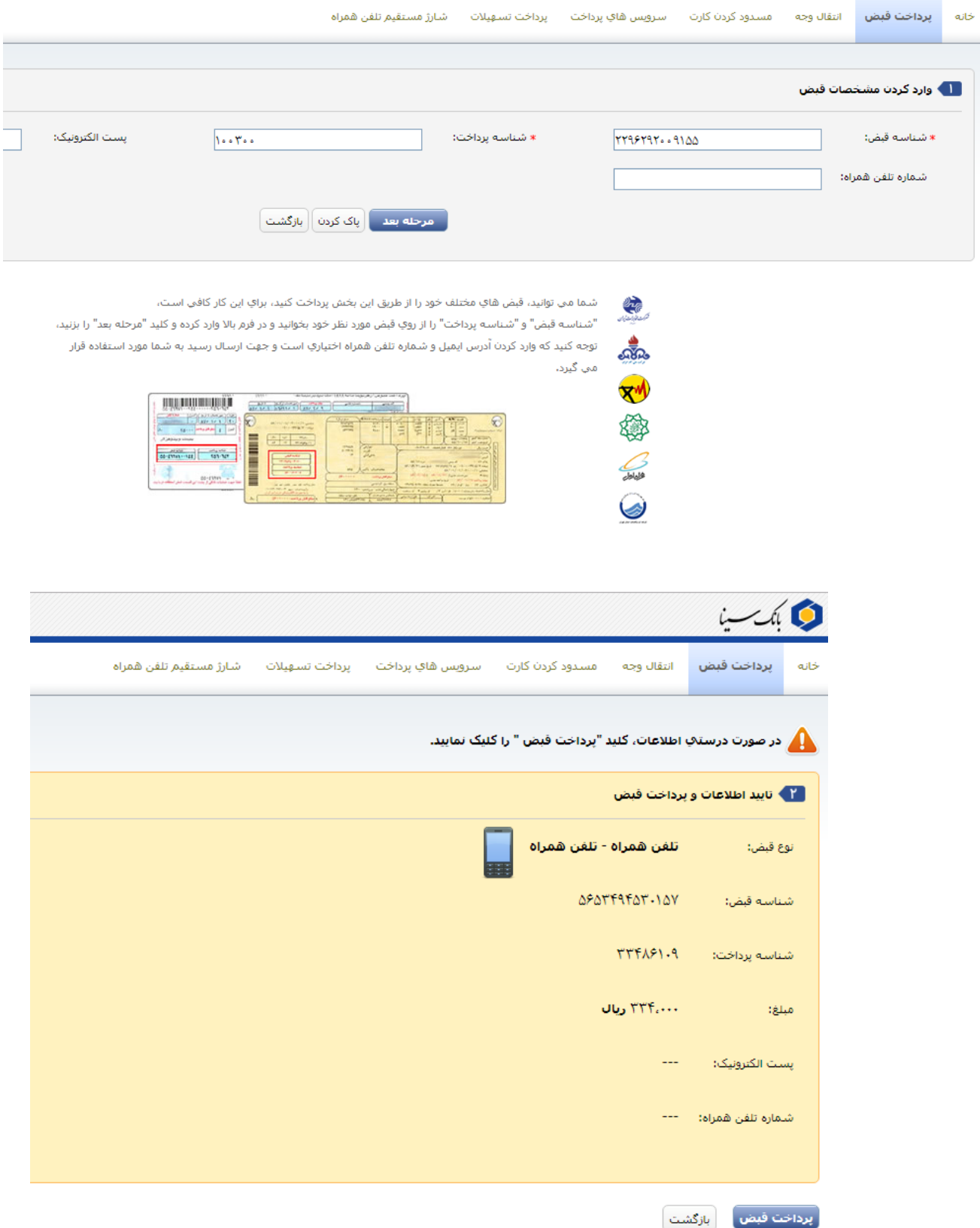

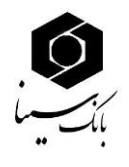

پس از پرداخت موفق، شماره پیگیری خود را مشاهده و یادداشت نمایید.

## <span id="page-10-0"></span>**2.2 سرويس هاي پرداخت و شارژ مستقیم تلفن همراه**

جهت خرید شارژ از اپراتورهای تلفنهای همراه، میتوانید در این منو با انتخاب مبلغ و نوع اپراتور یک خرید شارژ داشته باشید.

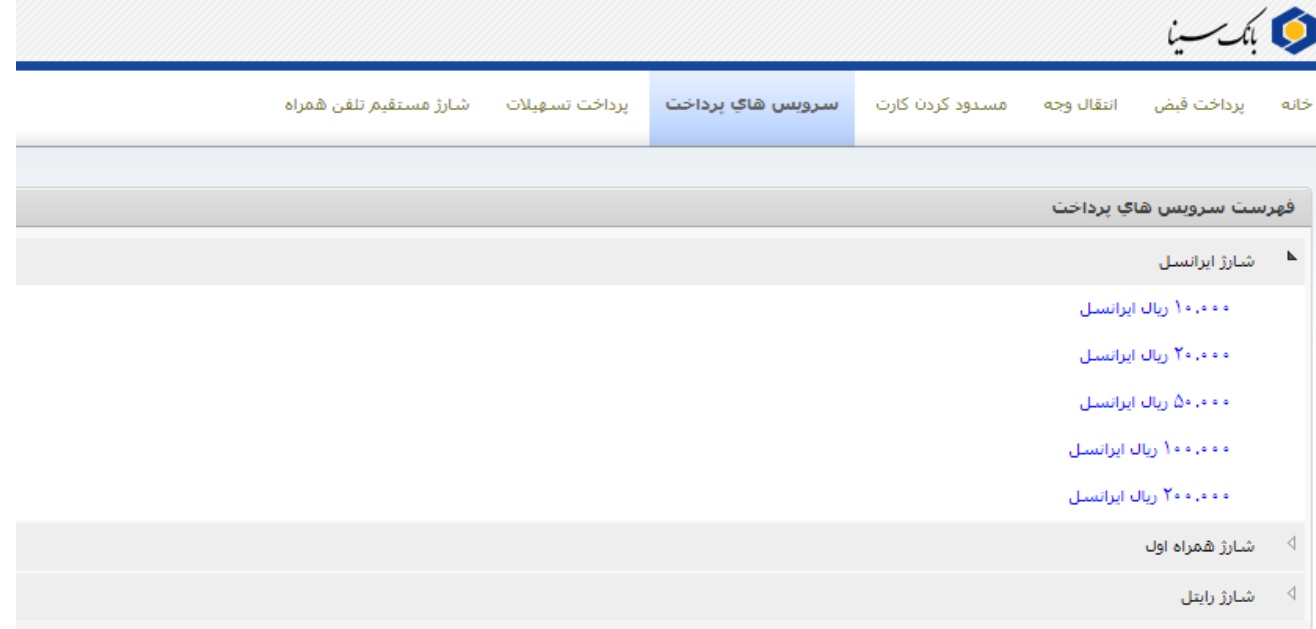

در صورتی که تمایل دارید تا از اپراتورهای دیگری شارژ خریداری نمایید، با انتخاب اپراتورهای دیگر میتوانید فهرست شارژهای موجود در آن را مشاهده فرمایید.